# Passo a Passo para implantação e configuração

### **1 - Pré - Requisito:**

Deverá ter sido parametrizado a integração financeira EAI antes de iniciar a parametrização da Natureza Financeira, disponível no [Link.](https://tdn.totvs.com/display/INT/Manual_Doc_Integracao_RMLabore_BackOfficeProtheus#Manual_Doc_Integracao_RMLabore_BackOfficeProtheus-_Toc462828095)

Após ter realizada a parametrização da integração financeira, seguir os passos abaixo:

# **2 - Atualização de Versão**

- A implementação foi disponibilizada em todas as versões a partir dos patch's **12.1.29.271**, **12.1.31.180** e **12.1.32.118**;
- Atualizar a versão do RM para os patch's **12.1.29.271**, **12.1.31.180** ou **12.1.32.118**, conforme a versão utilizada pelo cliente;
- Executar o **RM Atualizador.exe** para a criação do campo 'Natureza Financeira' nos parâmetros do Lançamento Financeiro na base.

### **3 - Parametrização EAI 1.0**

- Deverá atualizar o código onde é feito a inclusão das colunas: CODCOLNATFINANCEIRA, CODNATFINANCEIRA.
	- a) Em Integração \ Integração \ RM Conector \ Mensagem Única \ Integrações \ Anexos \ Mapeamento de entidade \ ACCOUNTPAYABLEDOCUMENT

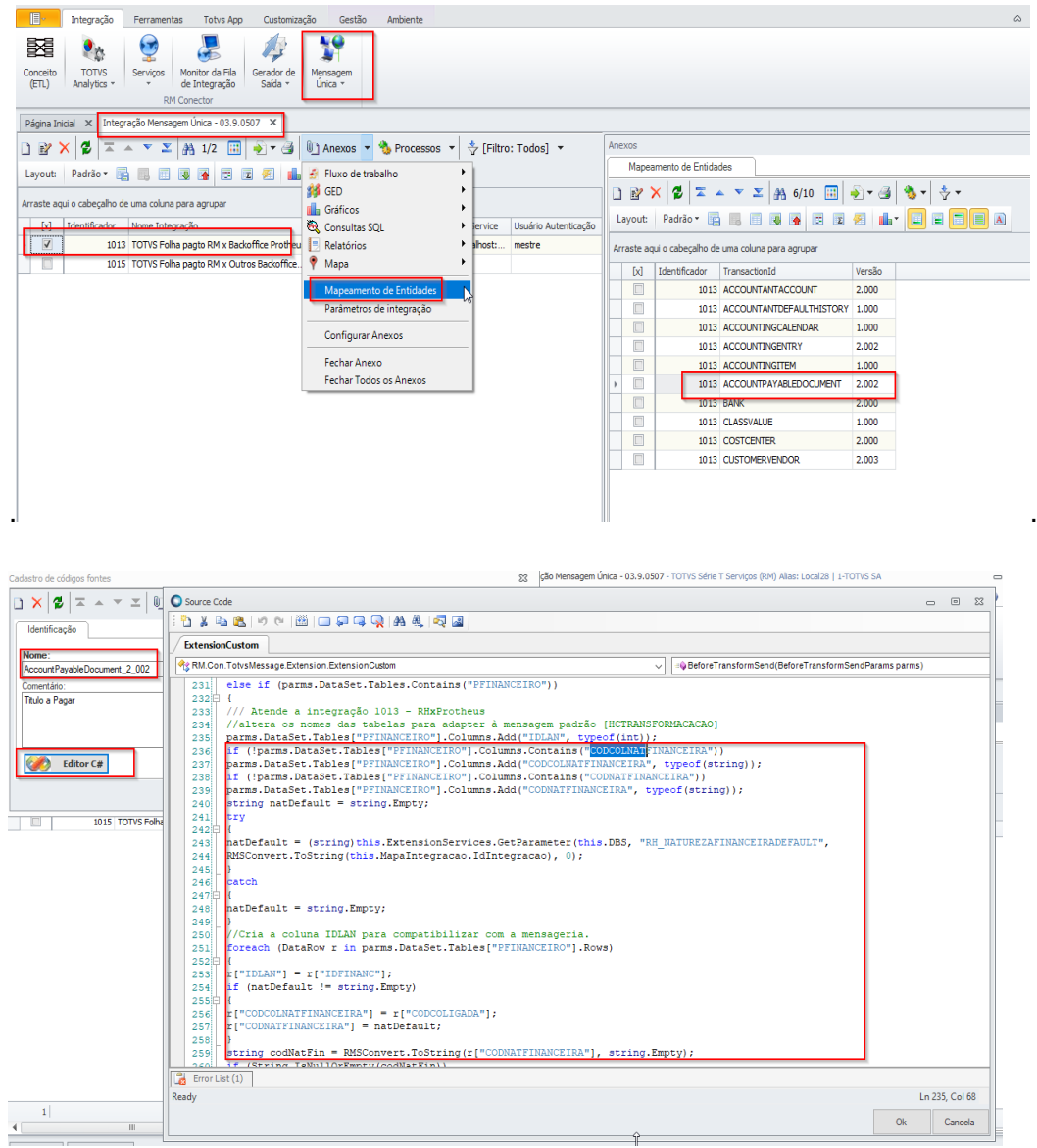

#### b) Editando o código de "ACCOUNTPAYABLEDOCUMENT" a partir de -+ linha 236

#### i) .substituindo este código

```
parms.DataSet.Tables["PFINANCEIRO"].Columns.Add("CODCOLNATFINANCEIRA", typeof(string));
parms.DataSet.Tables["PFINANCEIRO"].Columns.Add("CODNATFINANCEIRA", typeof(string));
string natDefault = string.Empty;
natDefault = (string)this.ExtensionServices.GetParameter(this.DBS, "RH_NATUREZAFINANCEIRADEFAULT",
RMSConvert.ToString(this.MapaIntegracao.IdIntegracao), 0);
//Cria a coluna IDLAN para compatibilizar com a mensageria.
foreach (DataRow r in parms.DataSet.Tables["PFINANCEIRO"].Rows)
{
r["IDLAN"] = r["IDFINANC"];
if (natDefault != string.Empty)
{
r['CODCOLNATFINANCEIRA"] = r['CODCOLIGADA"];
r["CODNATFINANCEIRA"] = natDefault;
}
}
```
#### ii) Por este código.

```
if (!parms.DataSet.Tables["PFINANCEIRO"].Columns.Contains("CODCOLNATFINANCEIRA"))
parms.DataSet.Tables["PFINANCEIRO"].Columns.Add("CODCOLNATFINANCEIRA", typeof(string));
if (!parms.DataSet.Tables["PFINANCEIRO"].Columns.Contains("CODNATFINANCEIRA"))
parms.DataSet.Tables["PFINANCEIRO"].Columns.Add("CODNATFINANCEIRA", typeof(string));
string natDefault = string.Empty;
try
{
natDefault = (string)this.ExtensionServices.GetParameter(this.DBS, "RH_NATUREZAFINANCEIRADEFAULT",
RMSConvert.ToString(this.MapaIntegracao.IdIntegracao), 0);
}
catch
{
natDefault = string.Empty;
}
//Cria a coluna IDLAN para compatibilizar com a mensageria.
foreach (DataRow r in parms.DataSet.Tables["PFINANCEIRO"].Rows)
{
r['TDLAN"] = r['TDFINANC"];
if (natDefault != string.Empty)
{
r["CODCOLNATFINANCEIRA"] = r["CODCOLIGADA"];
r["CODNATFINANCEIRA"] = natDefault;
}
string codNatFin = RMSConvert.ToString(r["CODNATFINANCEIRA"], string.Empty);
if (String.IsNullOrEmpty(codNatFin))
throw new Exception("Natureza financeira Deve ser informada.");
}
```
### **Atualizações/Operação no produto**

.

● Deverá configurar no RM a natureza financeira para cada tipo de lançamento financeiro em Folha de Pagamento \ Encargos \ Financeiro \ Cadastro Financeiros \ Parâmetros \ Parâmetros

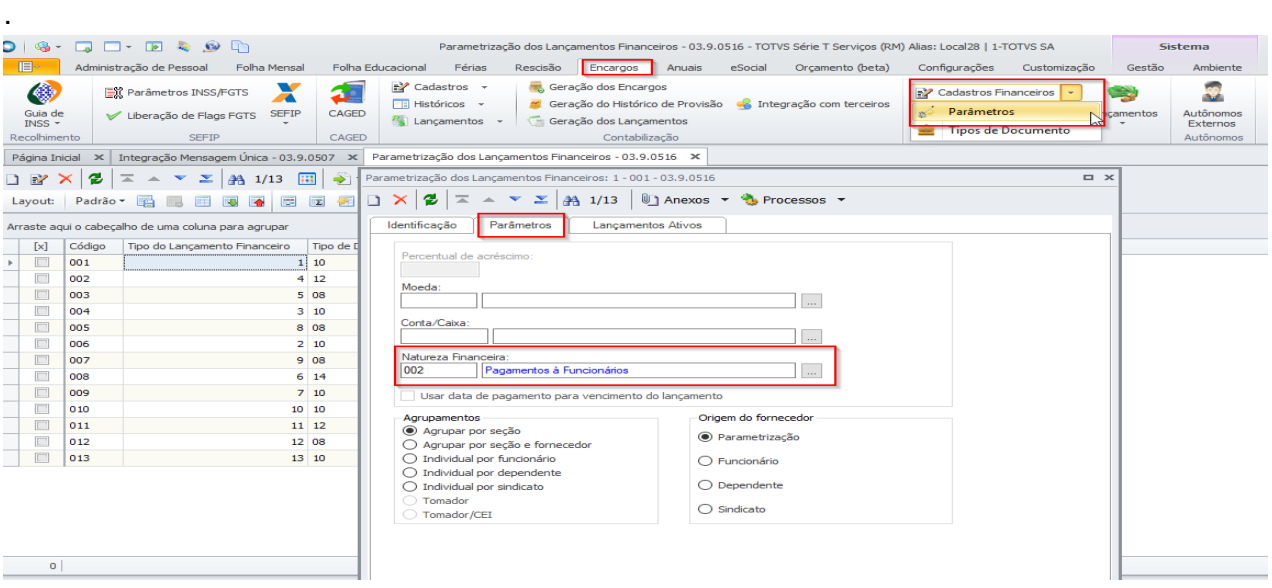

● Caso não tenha a 'Natureza Financeira' já cadastrada no Protheus, poderá ser criada em TOTVS SmartClient |SIGAFIN|Financeiro| Contas a Pagar | Contas a Pagar - selecione em 'Outras Opções' | Editar | clicar na lupa de 'Natureza', com isso o sistema irá abrir a lista de 'Natureza' e clicar em 'Incluir':

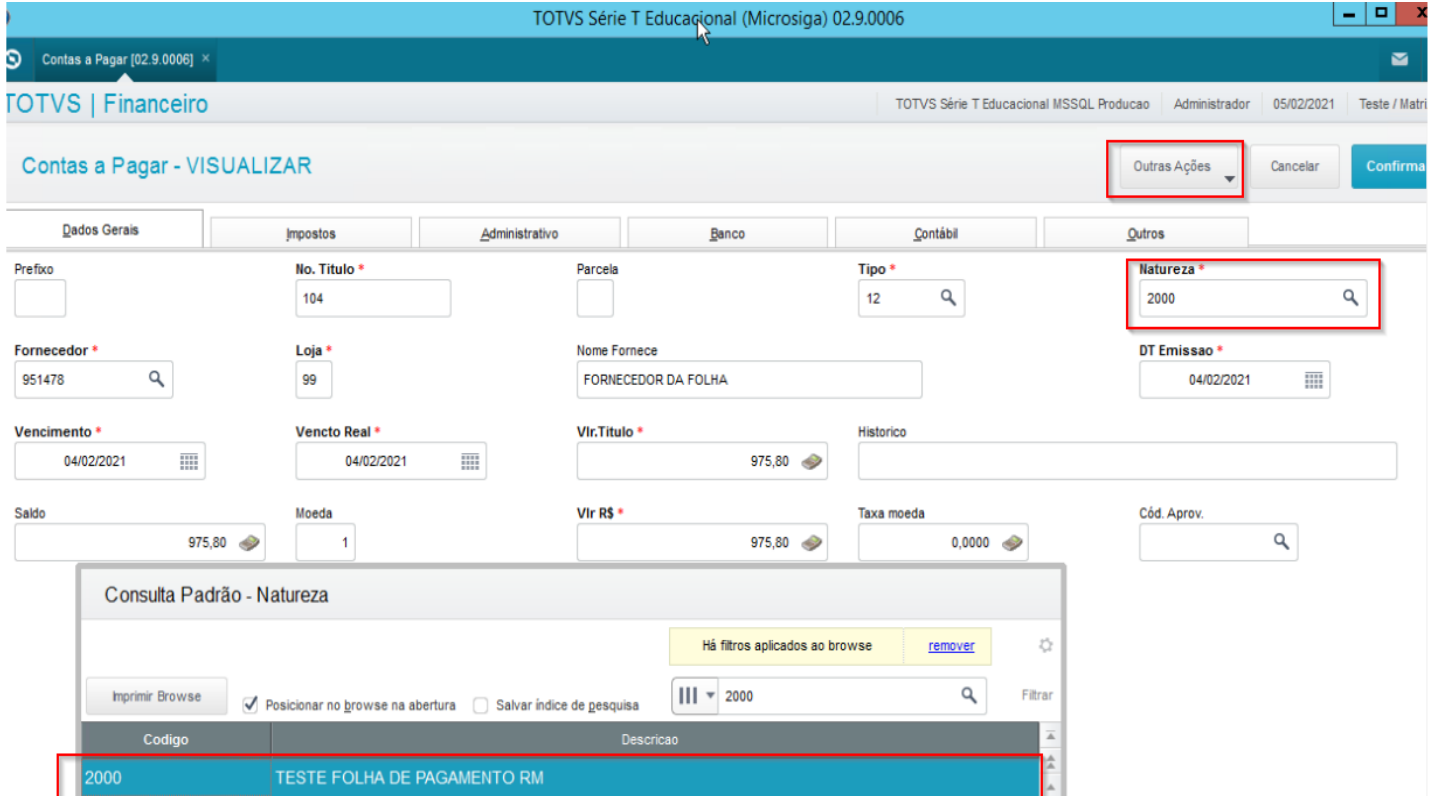

● Caso não tenha o mapeamento da 'Natureza Financeira' cadastrada no Protheus, poderá ser criado em TOTVS SmartClient |SIGACFG|Configurador| Ambiente | Schedule | De / para de Mensagem - selecione a opção de 'Incluir' e cadastre o DE/ PARA conforme abaixo:

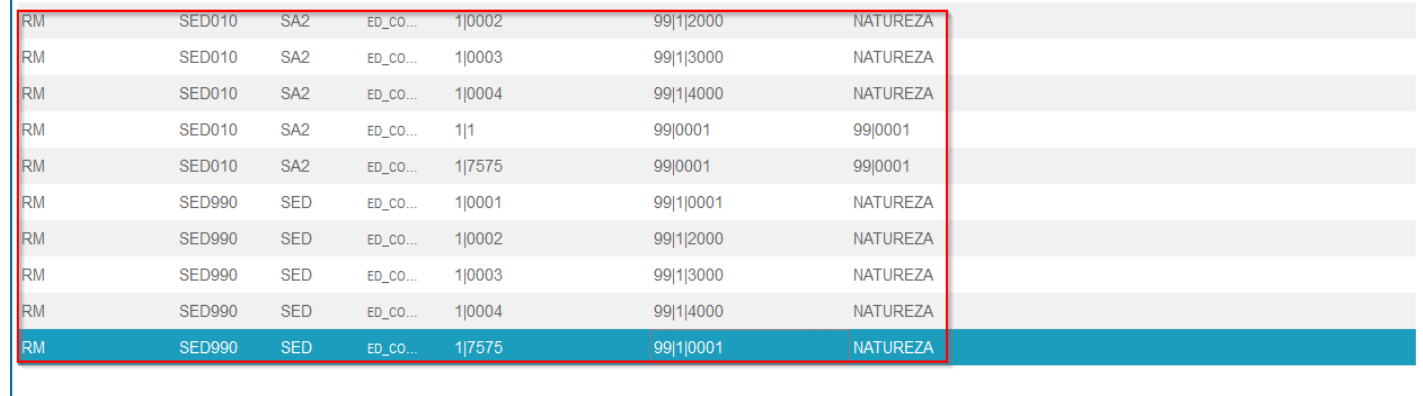

● Depois de efetuar o cadastro da 'Natureza Financeira' tanto no 'RM' quanto no 'Protheus' ir para RM | Folha de Pagamento | Encargos | Financeiro | Geração dos Lançamentos - gerar o Lançamento Financeiro:

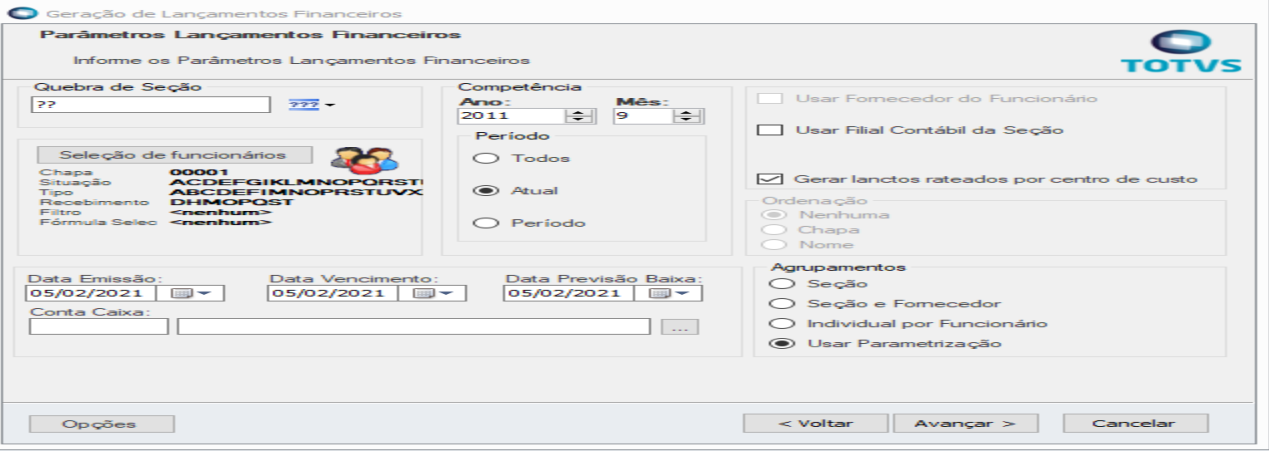

**Observação: Caso tenha lançamentos financeiros gerados antes das alterações da 'Natureza Financeira' que deseje integrar, será necessário gerá-los novamente para preenchimento do campo 'Natureza Financeira' no envio para o protheus.**

● Em RM | Folha de Pagamento | Encargos | Financeiro | Lançamentos | Lançamentos (RM Labore) selecione o lançamento que deseja integrar, clique em 'Processos | Integração financeira com outros backoffices e execute o processo:

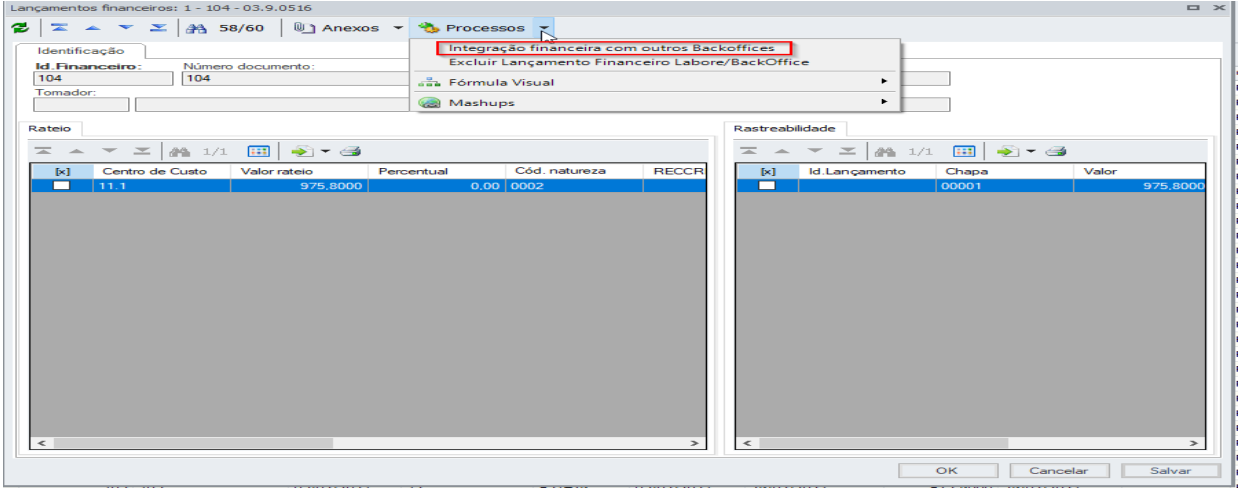

● Poderá conferir a 'Natureza Financeira' em RM | Integrações | Mensagem Única | Fila de mensagens únicas:

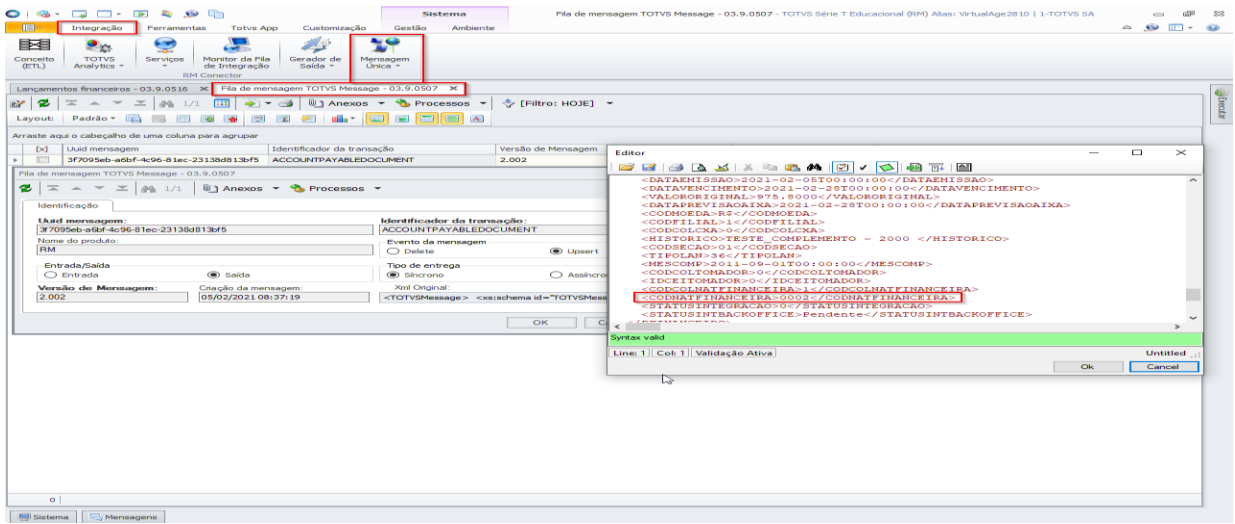

● Poderá conferir o lançamento no PROTHEUS, basta acessar TOTVS SmartClient |SIGAFIN|Financeiro| Contas a Pagar | Contas a Pagar:

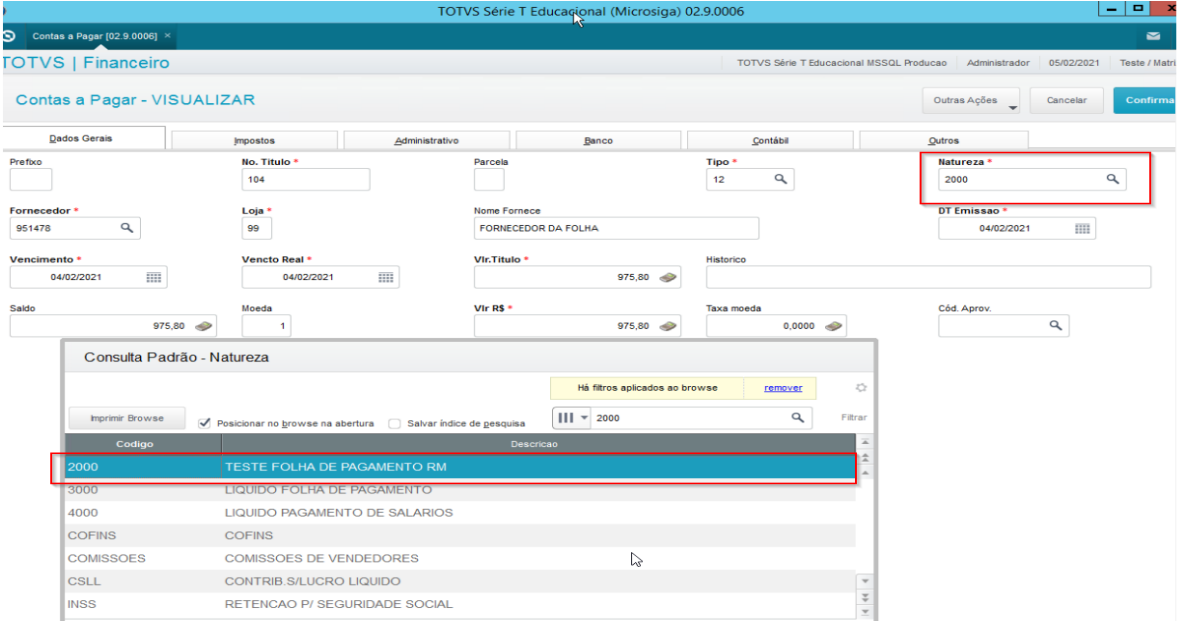

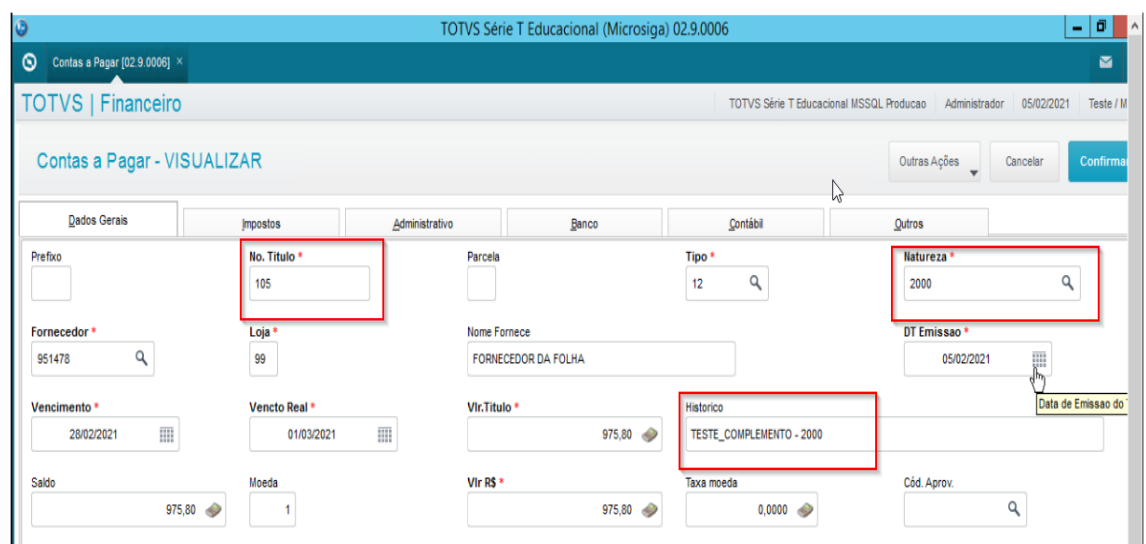

**4 - Parametrização EAI 2.0**

**Observação: No EAI 2.0, não há a necessidade de atualização do source code do adapter, pois a alteração é realizada no código-fonte e já está disponível nas versões.**

# **Atualizações/Operação no produto**

● Deverá configurar no RM a natureza financeira para cada tipo de lançamento financeiro em Folha de Pagamento \ Encargos \ Financeiro \ Cadastro Financeiros \ Parâmetros \ Parâmetros

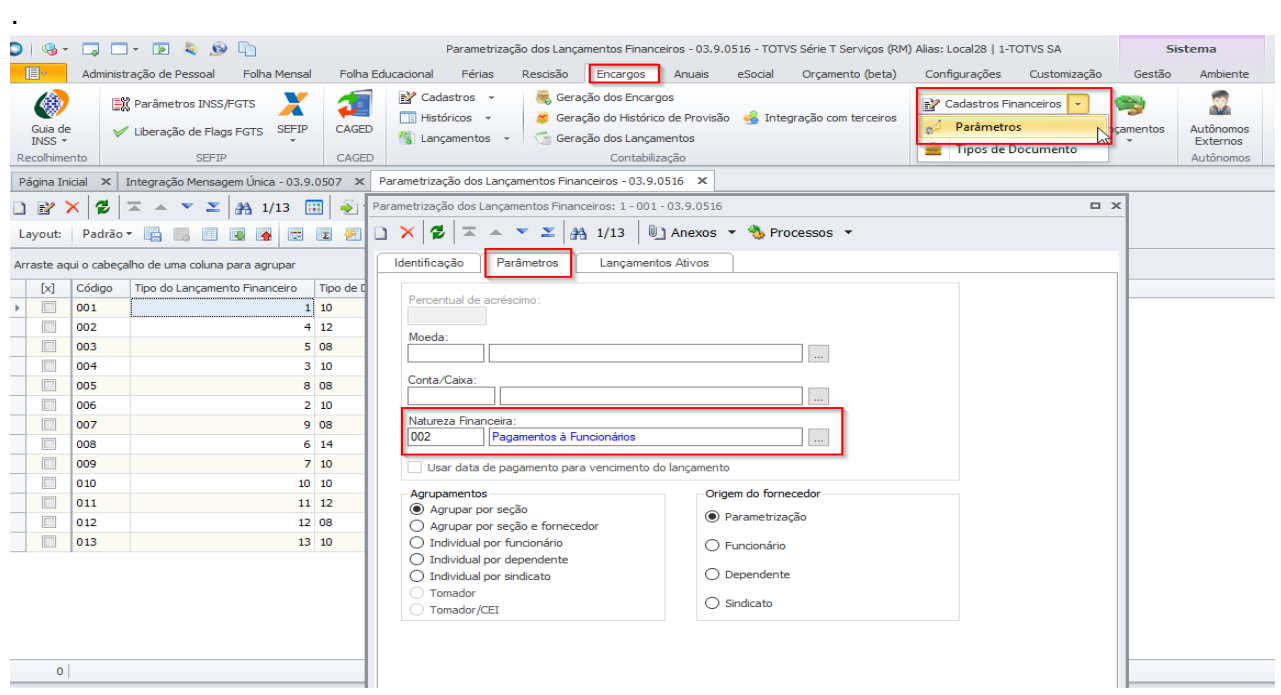

● Caso não tenha a 'Natureza Financeira' já cadastrada no Protheus, poderá ser criada em TOTVS SmartClient |SIGAFIN|Financeiro| Contas a Pagar | Contas a Pagar - selecione em 'Outras Opções' | Editar | clicar na lupa de 'Natureza', com isso o sistema irá abrir a lista de 'Natureza' e clicar em 'Incluir':

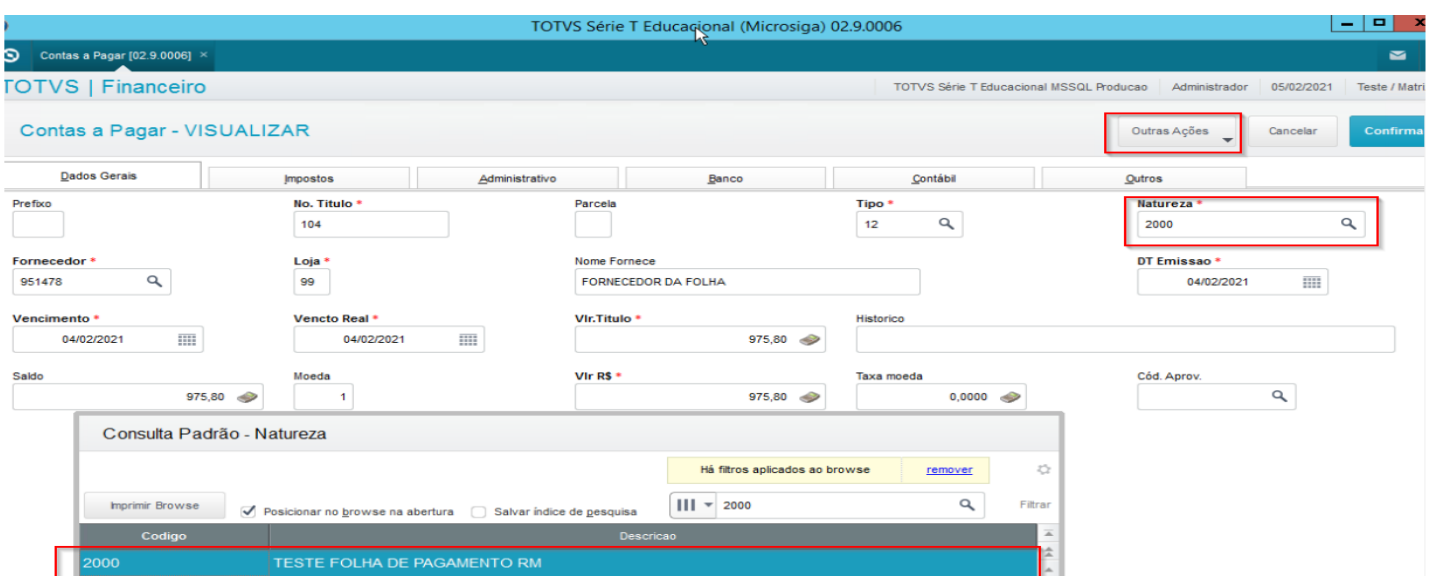

● Caso não tenha o mapeamento da 'Natureza Financeira' cadastrada no Protheus, poderá ser criado em TOTVS SmartClient |SIGACFG|Configurador| Ambiente | Schedule | De / para de Mensagem - selecione a opção de 'Incluir' e cadastre o DE/ PARA conforme abaixo:

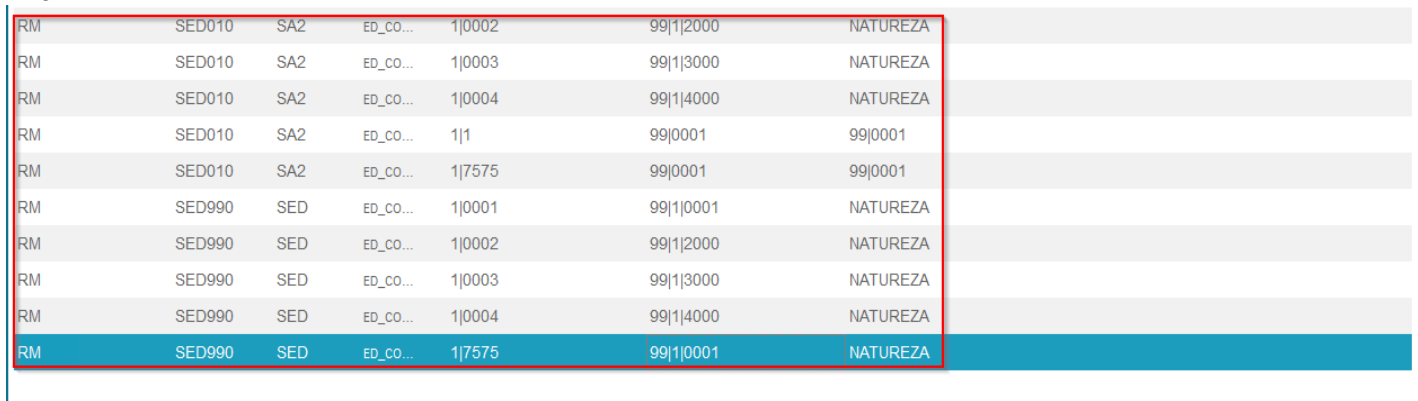

Depois de efetuar o cadastro da 'Natureza Financeira' tanto no 'RM' quanto no 'Protheus' ir para RM | Folha de Pagamento | Encargos | Financeiro | Geração dos Lançamentos - gerar o Lançamento Financeiro:

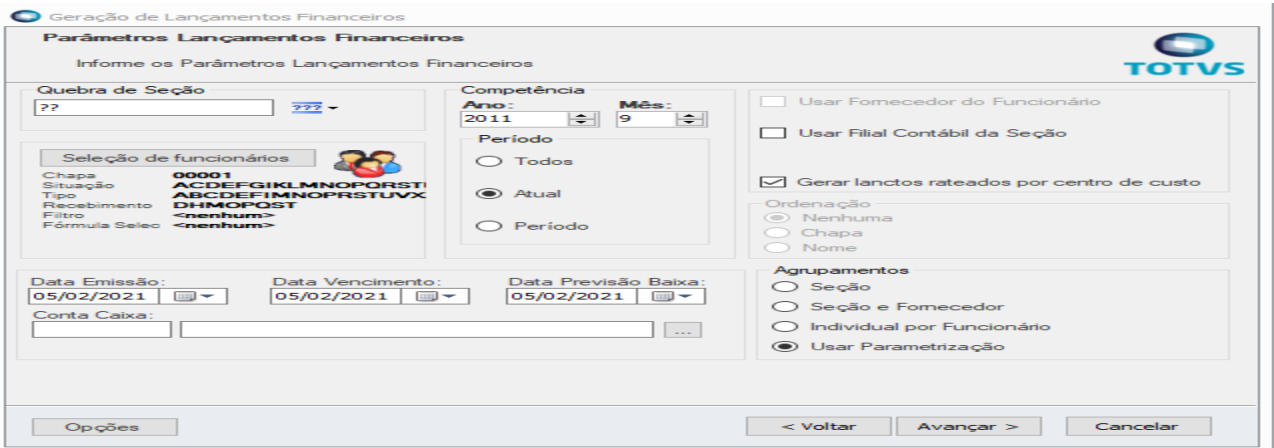

**Observação: Caso tenha lançamentos financeiros gerados antes das alterações da 'Natureza Financeira' que deseje integrar, será necessário gerá-los novamente para preenchimento do campo 'Natureza Financeira' no envio para o protheus.**

Em RM | Folha de Pagamento | Encargos | Financeiro | Lançamentos | Lançamentos (RM Labore) selecione o lançamento que deseja integrar, clique em 'Processos | Integração financeira com outros backoffices e execute o processo:

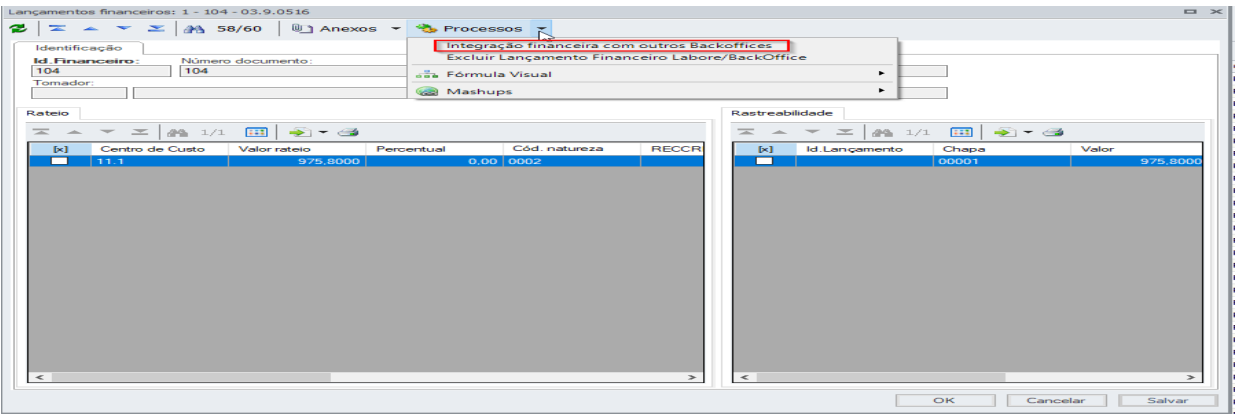

● Poderá conferir a 'Natureza Financeira' em RM | Integrações | Mensagem Única | Fila de mensagens únicas:

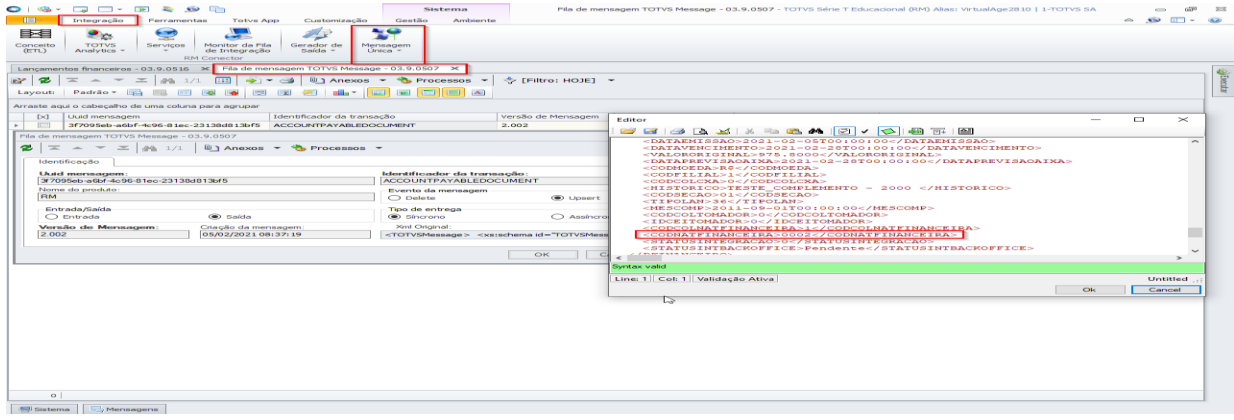

● Poderá conferir o lançamento no PROTHEUS, basta acessar TOTVS SmartClient |SIGAFIN|Financeiro| Contas a Pagar | Contas a Pagar:

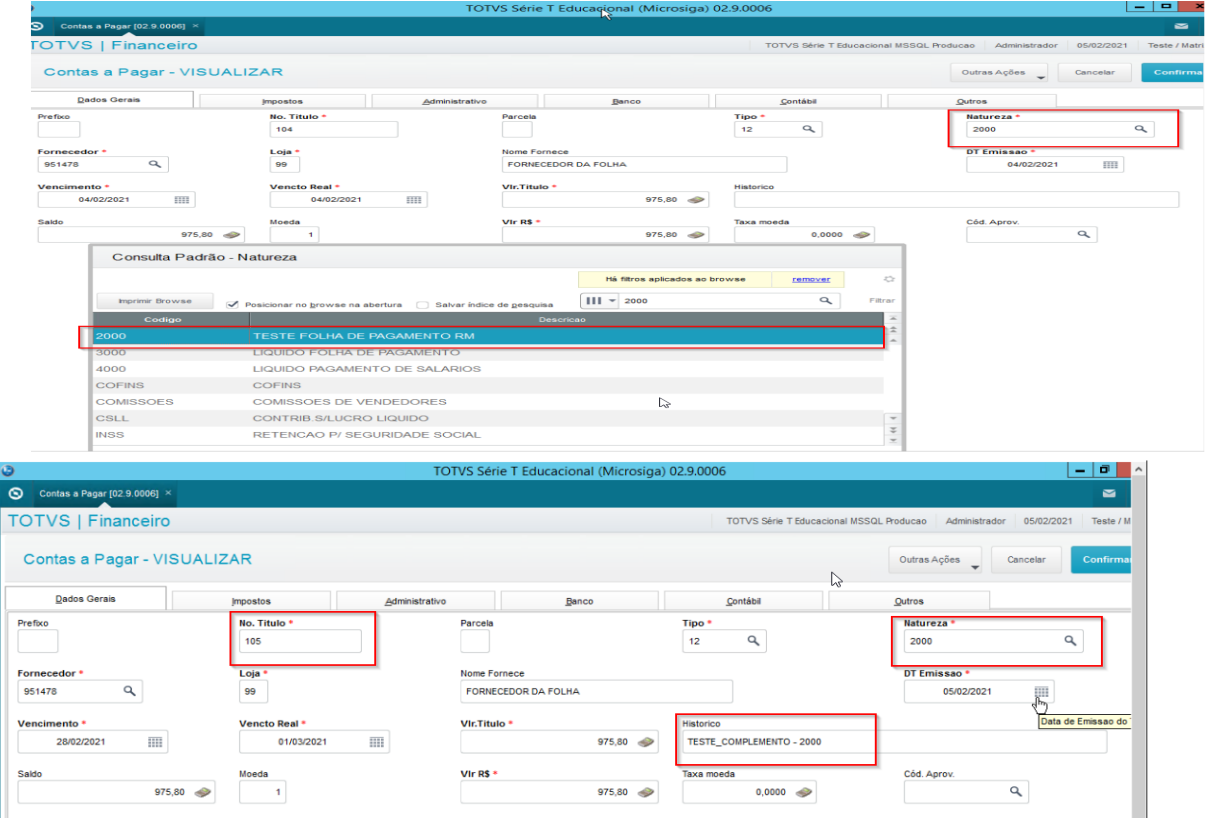

# **5 - Assuntos relacionados**